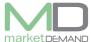

# **RUL Adjustments**

## **How to access RUL adjustment function**

The user should click on Asset register function in the system.

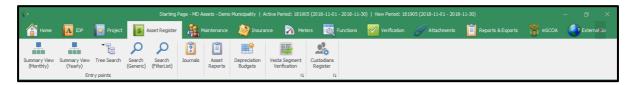

### **Load assets**

Click search generic and global search window will appear.

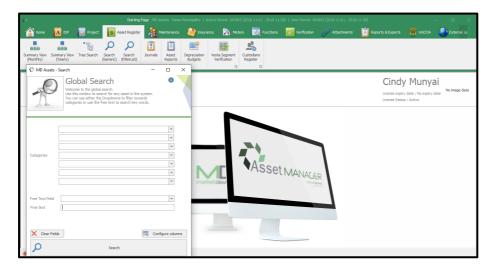

Click search button for system to load the asset register.

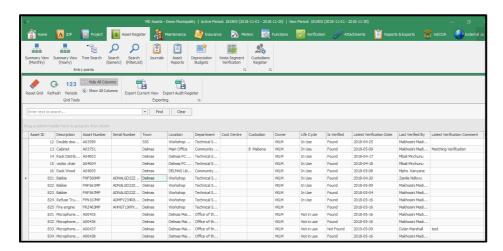

Scroll to the right and go to RUL column to filter asset(s) which are less than 1 year, then click ok after the selection in order to continue. See below picture.

Version 7.5.6 (m) Page 1 of 6

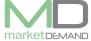

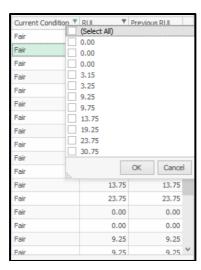

Highlight/mark asset(s) you want to Adjust, selected asset(s) will be highlighted in green, right click, select **Finance Changes** then click select **RUL adjustment**.

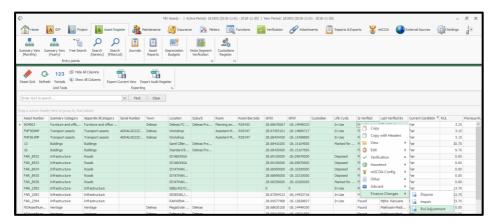

Adjustment wizard will appear with the total number of assets highlighted and of which their life will be adjusted to the current condition. Click next to continue.

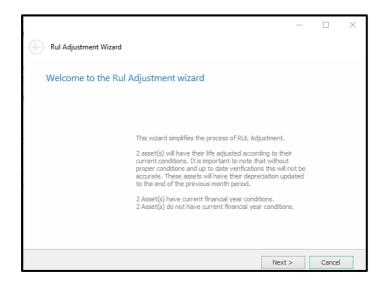

Wait for the system to process and load/collect assets data.

Version 7.5.6 (m) Page **2** of **6** 

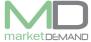

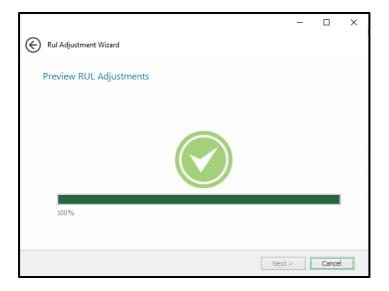

## **Preview RUL Adjustment**

The user will have a preview RUL adjustment and new transactions. Click on summery to view Summery and Click on new transaction to view Transaction.

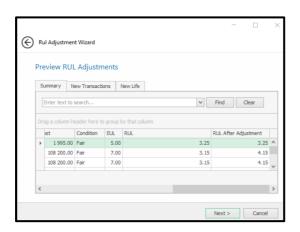

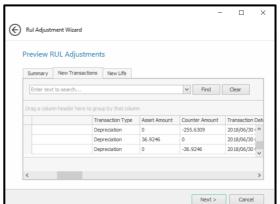

Click on **New Life** to view useful life, Click next to save changes or click cancel function if you don't want to proceed with the Adjustments.

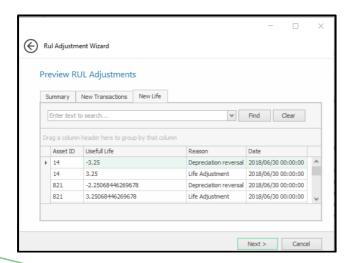

Version 7.5.6 (m) Page **3** of **6** 

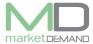

The system will warn you if you have select assets that are not valid for RUL adjustment, the user should amend the selection and start with RUL adjustment again, following the above procedure. Click ok to continue.

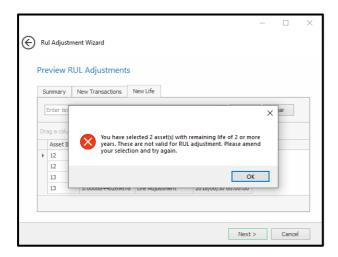

The system will confirm if RUL adjustment process is completed. Click yes to continue.

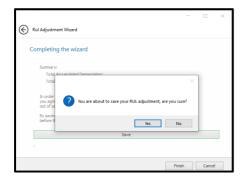

### **Asset Journal**

N.B. A new journal be created if the user click save to continue with the adjustment, please make sure that you approve the journal before changes takes place.

The system will confirm if the adjustment has been saved. Click ok to continue.

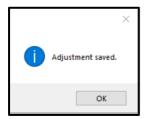

### How to approve a journal

The user should click on journal function in the system and assets journal will open, see below picture.

Version 7.5.6 (m) Page **4** of **6** 

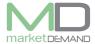

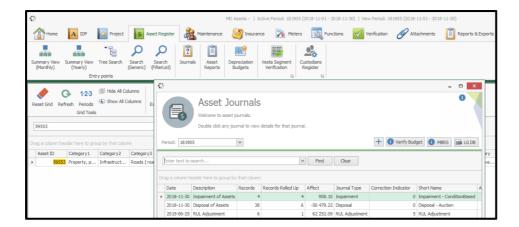

Double click on the journal that has been created during the adjustment processing. Description of the asset will be **RUL adjustment**, asset journal detail will appear. See below picture.

# **Transactions**

The user will see all the transaction that took place e.g. asset amount, affect amount and transaction type.

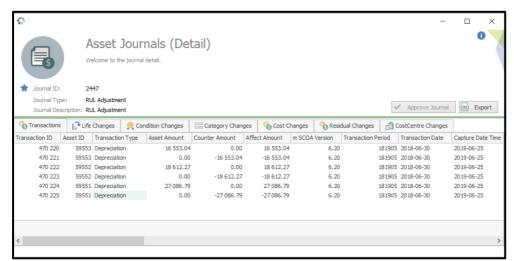

### View life changes

Click on life changes function button to view life changes that took place during the adjustment process.

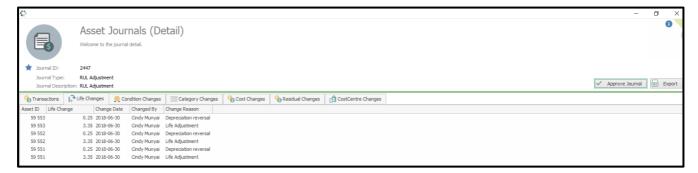

Version 7.5.6 (m) Page **5** of **6** 

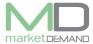

Click on approve journal, the system will warn you of the changes that will apply to the register, click yes to continue.

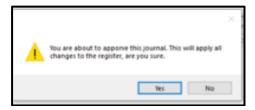

The system will confirm if the journal has been approved. Click ok to continue.

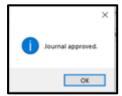

# How to view RUL changes of the asset(s) in the system

The user should first refresh the system, search for asset(s) that were selected for RUL adjustment on the search button. Scroll to the right hand side to view RUL adjustment changes under RUL column.

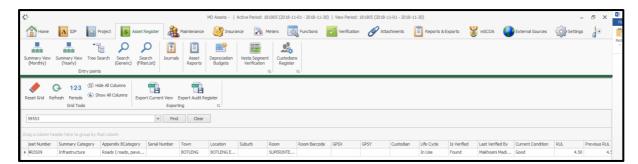

Alternatively, double click on the asset to view life on asset detail and click Asset life. See below picture.

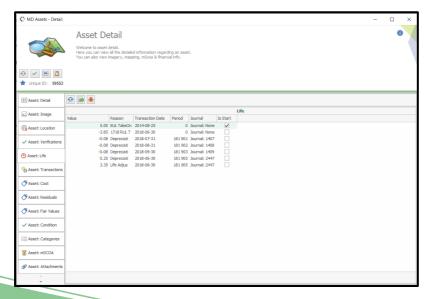

Version 7.5.6 (m)